## **Use plate builder to add a varnish separation to the 1-up artwork PDF file**

1. Using the Shift key and the **Plate Builder** Tool, select the gray text "**Chocolate Chip**" in the PDF file.

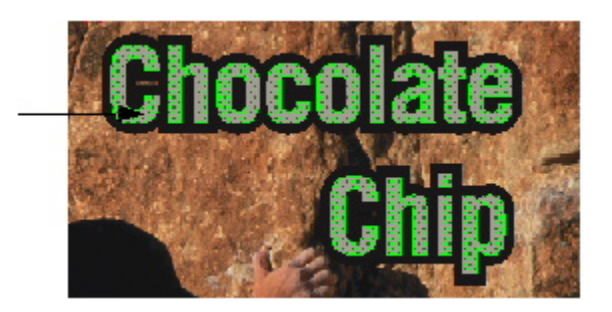

- 2. Perform one of the following actions:
	- On the **Plate Builder** toolbar, click **Add Selected Objects to Separation**.
	- Right-click the text and select **Add objects to a separation**.
- 3. In the Add Selected Objects to Separation dialog box, select **Edit separations list** from the **Separation** list.
- 4. In the Edit Separations dialog box, click **Add**.
- 5. In the Add Separation dialog box, enter the following data: **Name**: type Varnish Plate **Ink Type**: **Transparent Color Recipe**: change the color swatch to 100% yellow **Tint Intensity**: leave the intensity at 100%
- 6. Click **Add**. In the Edit Separations dialog box, click **OK**.
- 7. In the Add Selected Objects To Separation dialog box, click **OK**.
- 8. Close the Properties Editor.
- 9. Save the file and quit Acrobat.